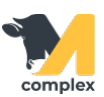

## **Создать карточку номенклатуры**

1. Откройте раздел Аптека и выберите Номенклатура.

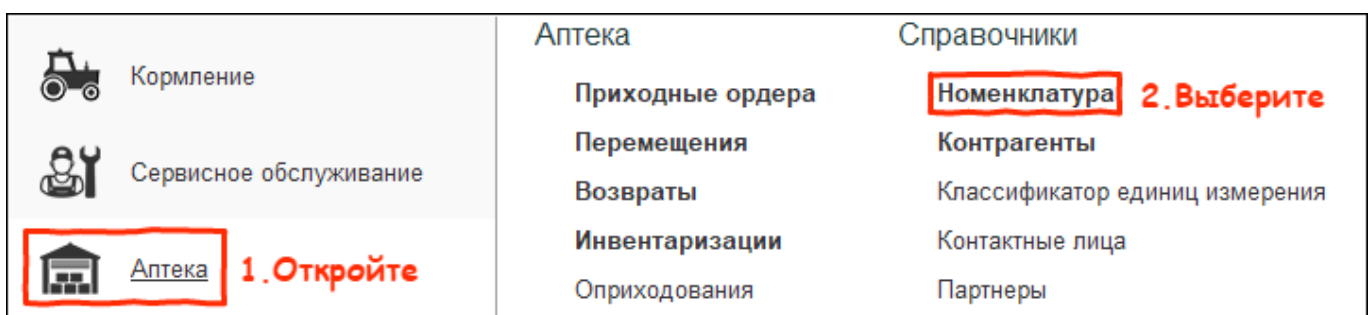

2. В списке препаратов нажмите кнопку Создать.

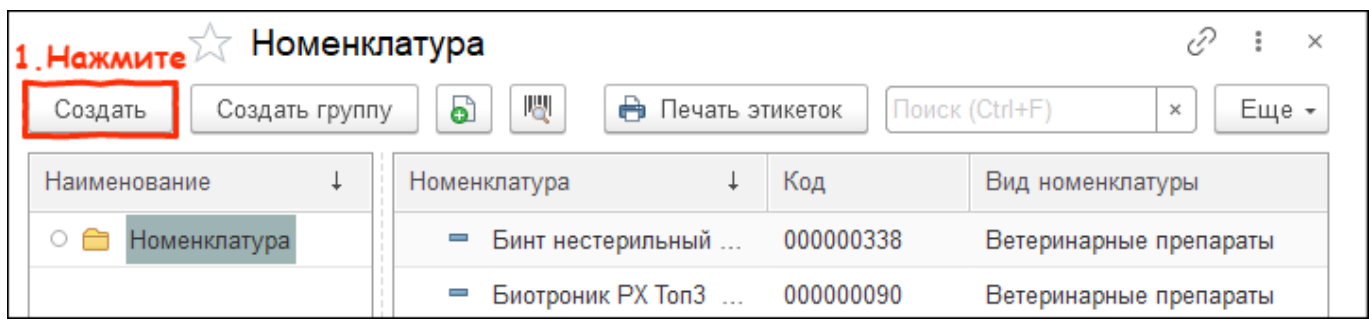

- 3. Заполните поля:
	- Наименование название позиции в справочнике Номенклатура и документах.
	- Наименование для печати отображается на этикетках.
	- Наименование для озвучки будет использоваться для озвучивания на мобильном устройстве.
	- Вид номенклатуры выберите нужный вид, для медикаментов Ветеринарные препараты.
	- Единица измерения выберите минимальную единицу измерения, которую вы используете. Также можно назначить альтернативную единицу измерения.
	- Плановая себестоимость предполагаемая средняя стоимость продукции за 1 единицу измерения.
	- Код препарата сокращённое наименование позиции, отображаемое в плане работ.
	- Браковка продукции установите дни браковки по молоку и мясу. Изменить количество дней браковки можно только в карточке номенклатуры.
	- Действующие вещества укажите химические вещества препарата.

Нажмите кнопку Записать и закрыть.

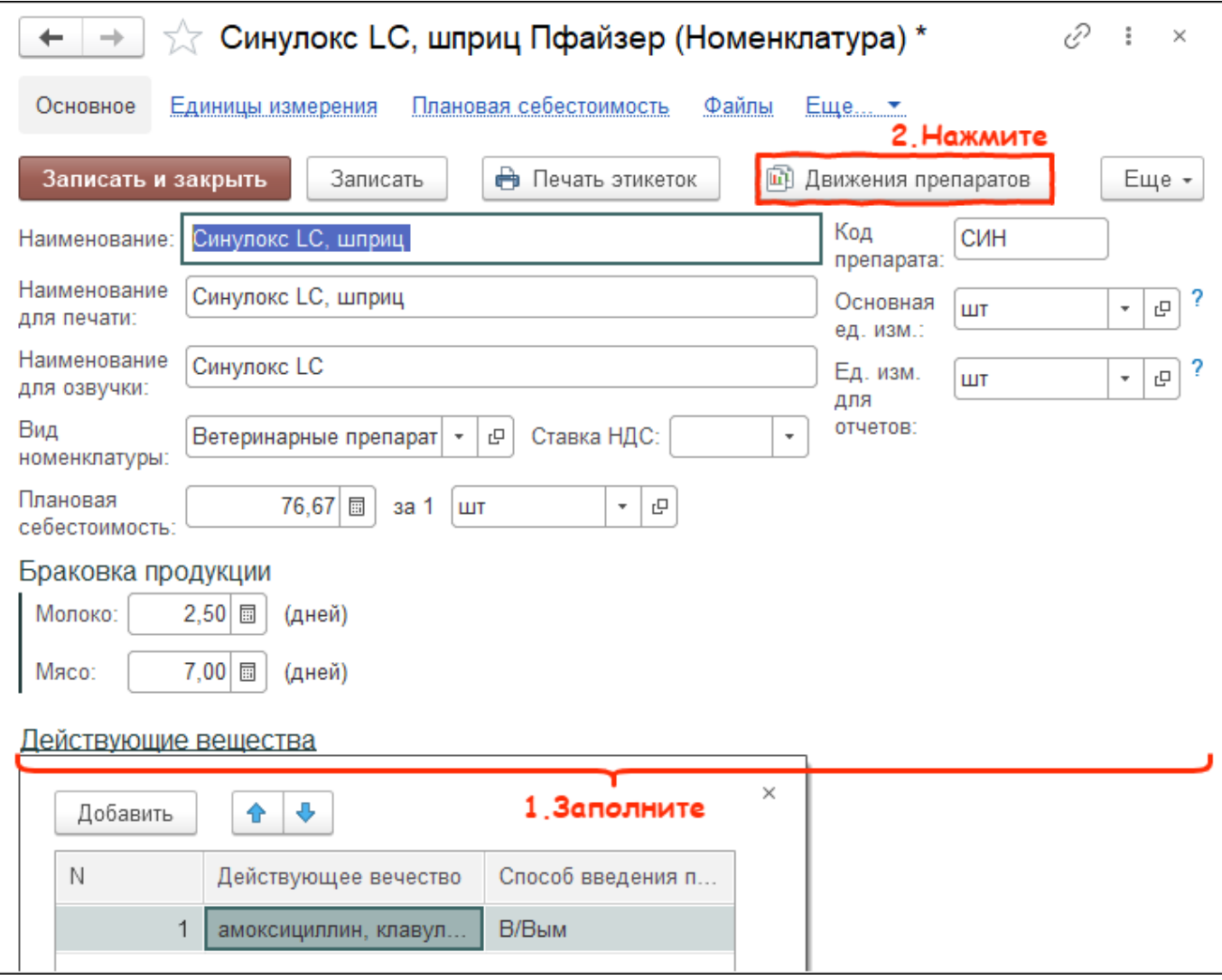

Итог:

- номенклатура доступна для подбора в документы
- создана карточка номенклатуры
- код препарата отображается в плане работ